# **ΦΥΛΛΟ ΕΡΓΑΣΙΑΣ Α.4.M19**

# **Διαχείριση Γραφικών Αντικειμένων (2 από 2)**

#### **Τι θα μάθουμε σήμερα:**

- Να εισάγουμε ένα αντικείμενο (φωτογραφία, εικόνα, γράφημα, αντικείμενο σχεδίασης) σε μία καθορισμένη θέση στο έγγραφο
- Να επιλέγουμε ένα αντικείμενο
- Να αντιγράφουμε / μετακινούμε ένα αντικείμενο εντός του εγγράφου ή μεταξύ ανοικτών εγγράφων
- Να αλλάζουμε το μέγεθος ενός αντικειμένου
- Να διαγράφουμε ένα αντικείμενο.

## **Δραστηριότητες Εμπέδωσης**

- 1. Να ενεργοποιήσετε τον επεξεργαστή κειμένου.
- 2. Να ανοίξετε το έγγραφο **mythos1.docx** από τον φάκελό σας.
- 3. Να αναφέρετε τα είδη των **γραφικών** που παρουσιάζονται στο έγγραφο.

......................................................................................................................................

......................................................................................................................................

- 4. Να διαγράψετε τα **γραφικά** που έχετε εντοπίσει και να αποθηκεύσετε το αρχείο με το όνομα LessonMythos1.docx.
- 5. Να εισάγετε στο έγγραφο σας τον τίτλο **Το κουνούπι και το λιοντάρι**  χρησιμοποιώντας **γραφικό κείμενο (WordArt)** της αρεσκείας σας με μέγεθος γραμμάτων 18 στιγμές.
- 6. Να εισάγετε στο έγγραφο σας την εικόνα **lion.jpg** που είναι αποθηκευμένη στο φάκελό σας, μεταξύ της δεύτερης και της τρίτης παραγράφου του εγγράφου.
- 7. Να αλλάξετε το **πλάτος** της εικόνας **lion.jpg** σε **8 εκ** διατηρώντας την αναλογία ύψους και πλάτους.
- 8. Να ρυθμίσετε την εικόνα **lion.jpg** ώστε το κείμενο να **αναδιπλώνεται** (Wrap text) γύρω από αυτήν.
- 9. Να εισάγετε μία εικόνα μετά την 5<sup>η</sup> παράγραφο, που να έχει σχέση με το κουνούπι (mosquito).
- 10. Να αλλάξετε το **πλάτος** της εικόνας σε **3 εκ.** και το **ύψος** σε **4 εκ.**
- 11. Να ρυθμίσετε την εικόνα ώστε να εμφανίζεται πίσω από το κείμενο (**Behind Text).**
- 12. Να ανοίξετε το αρχείο **mythos2.docx** από τον φάκελό σας.
- 13. Να αντιγράψετε την εικόνα **του Αισώπου** από το αρχείο mythos2.docx και να την επικολλήσετε πριν από την τελευταία παράγραφο του εγγράφου **mythos1.docx.**
- 14. Να ρυθμίσετε την εικόνα ώστε το κείμενο να **αναδιπλώνεται πάνω και κάτω από αυτήν(Top and Bottom)**.
- 15. Να αλλάξετε τον τρόπο αναδίπλωσης του κειμένου γύρω από την εικόνα lion.jpg σε **Ευθυγράμμιση με το κείμενο**. **(In Line with Text)**
- 16. Να εισάγετε στο τέλος του εγγράφου ένα αυτόματο σχήμα επεξηγήσεων (cloud callouts).
- 17. Να αλλάξετε το χρώμα των γραμμών του σχήματος σε κίτρινο και το χρώμα γεμίσματος του σε ανοικτό πράσινο.
- 18. Να πληκτρολογήσετε μέσα στο σύννεφο την φράση «**ΗΘΙΚΟ ΔΙΔΑΓΜΑ: ΔΕΝ ΕΙΝΑΙ ΚΑΛΟ ΝΑ ΤΟ ΠΑΙΡΝΟΥΜΕ ΕΠΑΝΩ ΜΑΣ**».
- 19. **Να αποθηκεύσετε** το αρχείο σας στον φάκελο σας με το όνομα **LessonMythos2.docx.**

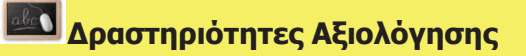

- 20. Να ανοίξετε το αρχείο **movies.docx** από τον φάκελό σας.
- 21. Να ρυθμίσετε το **ύψος** της εικόνας στα 4 εκ.
- 22. Να **στοιχίσετε** την εικόνα στο κέντρο.
- 23. Να **εισάγετε** την εικόνα **forrest-gump.jpg** που βρίσκεται στο φάκελό σας μετά την πρώτη παράγραφο του εγγράφου σας.
- 24. Να αλλάξετε το **πλάτος** της εικόνας σε **8 εκ.** και το **ύψος** της σε 6 **εκ.**
- 25. **Να αντιγράψετε** την εικόνα που βρίσκεται στην αρχή του εγγράφου στο τέλος της δεύτερης σελίδας.
- 26. Να αλλάξετε το **μέγεθος** της εικόνας στη δεύτερη σελίδα, 25% κατ' ύψος και 30% κατά πλάτος.
- 27. Να δημιουργήσετε ένα τίτλο τύπου **WordArt** σε στυλ της αρεσκείας σας κάτω από τον πίνακα που να γράφει «I LOVE MOVIES».
- 28. Να εισάγετε ένα **αυτόματο σχήμα** (Autoshapes) τύπου smiley face (χαμογελαστό ανθρωπάκι) κάτω από το κείμενο «I LOVE MOVIES».
- 29. Να εφαρμόσετε **περίγραμμα** χρώματος κόκκινου (red) στο εικονίδιο smiley face και βάρους (weight) 3 στιγμών (pt).
- 30. Να εφαρμόσετε **χρώμα γεμίσματος** πράσινο (green) στο εικονίδιο smiley face.
- 31. Να αλλάξετε σε **1,5** εκατοστά το **ύψος** και σε **2** εκατοστά το **πλάτος** του εικονιδίου.
- 32. Να εφαρμόσετε στο εικονίδιο **περιστροφή** 100 μοιρών.
- 33. Να εισάγετε **περίγραμμα** (border) στην εικόνα που βρίσκεται στην αρχή του εγγράφου χρώματος μπλε και **πάχους** 3 στιγμών.
- 34. Να εφαρμόσετε στην ίδια εικόνα **φωτεινότητα** (brightness) 60%.
- 35. Να **αποθηκεύσετε** το αρχείο σας στον φάκελό σας με το όνομα **LessonMovies2.docx**

#### **+Επιπρόσθετες Δραστηριότητες**

36. Να αναγνωρίσετε τα παρακάτω στυλ αναδίπλωσης .

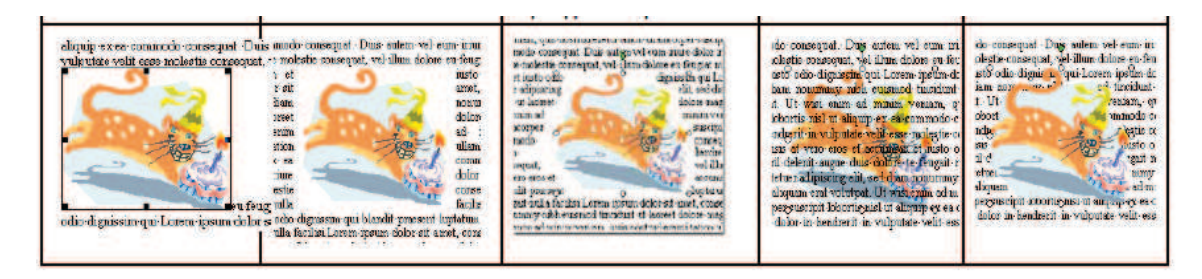

37. Να δημιουργήσετε με τη χρήση Αυτόματων Σχημάτων την ακόλουθη εικόνα:

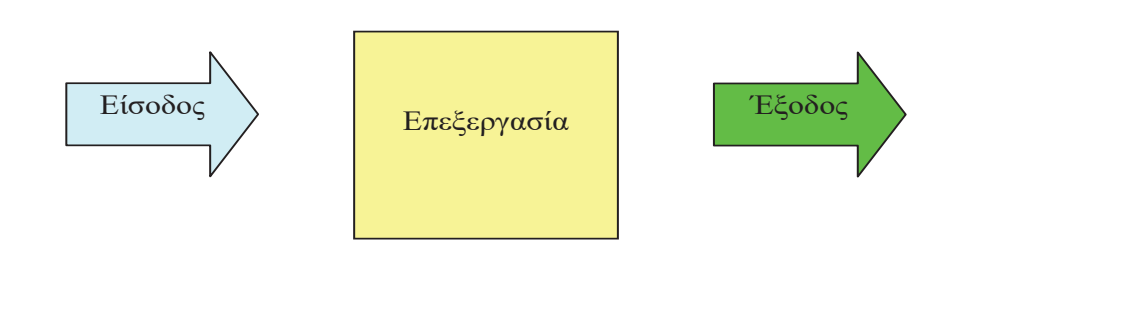

### **Δραστηριότητες για το Σπίτι**

- 38. Να ανοίξετε το έγγραφο **Asia.docx** από τον φάκελό σας.
- 39. Να **επιλέξετε** την εικόνα στην αρχή του εγγράφου και να αλλάξετε το **πλάτος** της σε **2.5 εκ.** και το **ύψος** σε **3 εκ.**
- 40. Να μετακινήσετε την εικόνα ανάμεσα στην πρώτη παράγραφο του εγγράφου και στον τίτλο «Τα φυσικά σύνορα της Ασίας είναι τα παρακάτω».
- 41. Να στοιχίσετε την εικόνα οριζόντια στο κέντρο της σελίδας.
- 42. Να μορφοποιήσετε την εικόνα με περίγραμμα πάχους 6 στ. και χρώμα της επιλογής σας.
- 43. Να εφαρμόσετε τετράγωνη αναδίπλωση στην εικόνα.
- 44. Να εισάγετε την εικόνα **asia.png** στη δεξιά πλευρά του τίτλου «Γεωγραφική γνωριμία µε την Ασία».
- 45. Να μετατρέψετε τον τίτλο του εγγράφου **σε γραφικό κείμενο** δική σας επιλογής.
- 46. Να αποθηκεύσετε το έγγραφό σας.